# **САПР AUTOCAD 2015**

İ

#### Размещение чертежа на листе

Чертеж размещается на листе с помощью ВИДОВОГО ЭКРАНА:

- 1. Открыть Лист2, скопировать из шаблона рамку листа Аз, вставить на серый фон
- 2. Выделить ВЭ, изменить его цвет, растянуть чуть больше листа

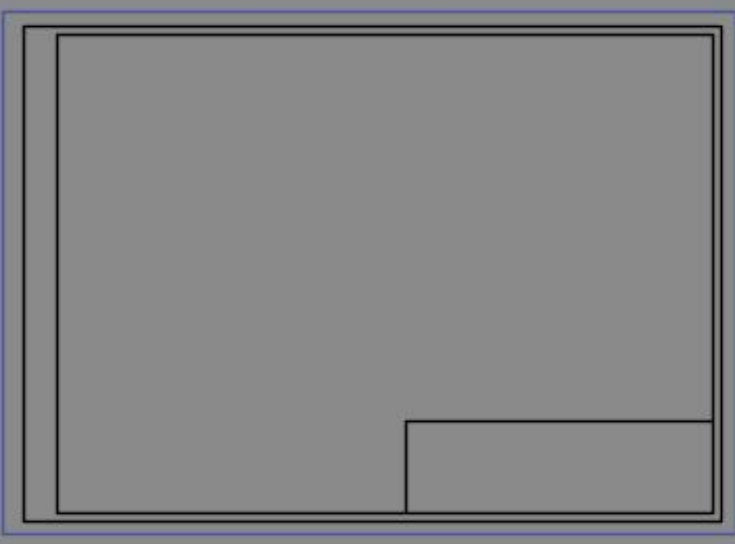

#### Размещение чертежа на листе

3. Двойной щелчок ЛКМ внутри ВЭ □ ВЭ СТАНОВИТСЯ АКТИВНЫМ 4. Двойной щелчок скроллом□чертеж приближается, нужно разместить его в пределах листа 5. Двойной щелчок ЛКМ за пределами ВЭ

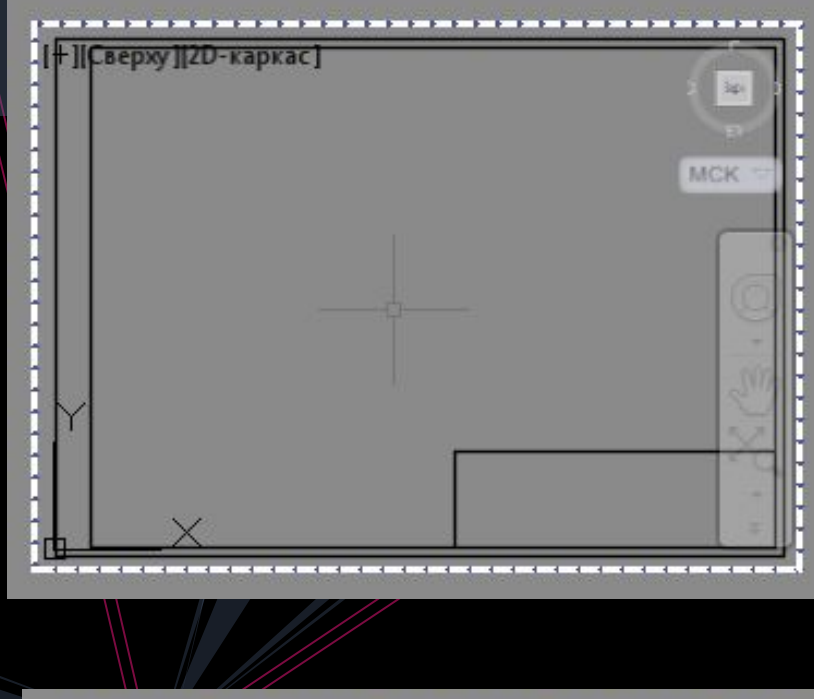

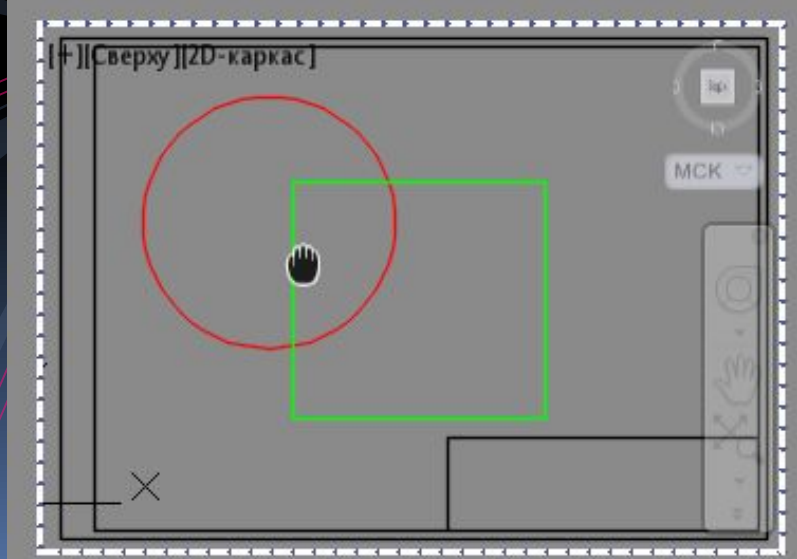

# Масштабирование чертежа

Выделить ВЭ□ПКМ□Свойства Выбрать нужный масштаб из 2. списка поля «стандартный масштаб» или задать масштабный коэффициент в поле «пользовательский масштаб»

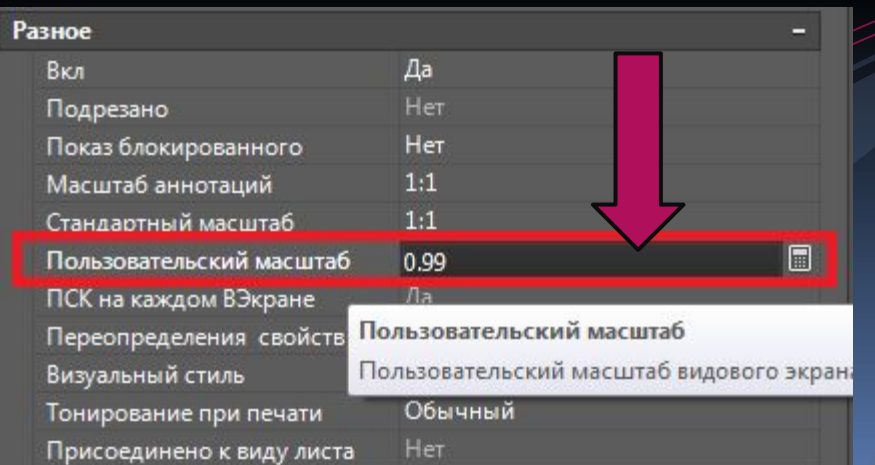

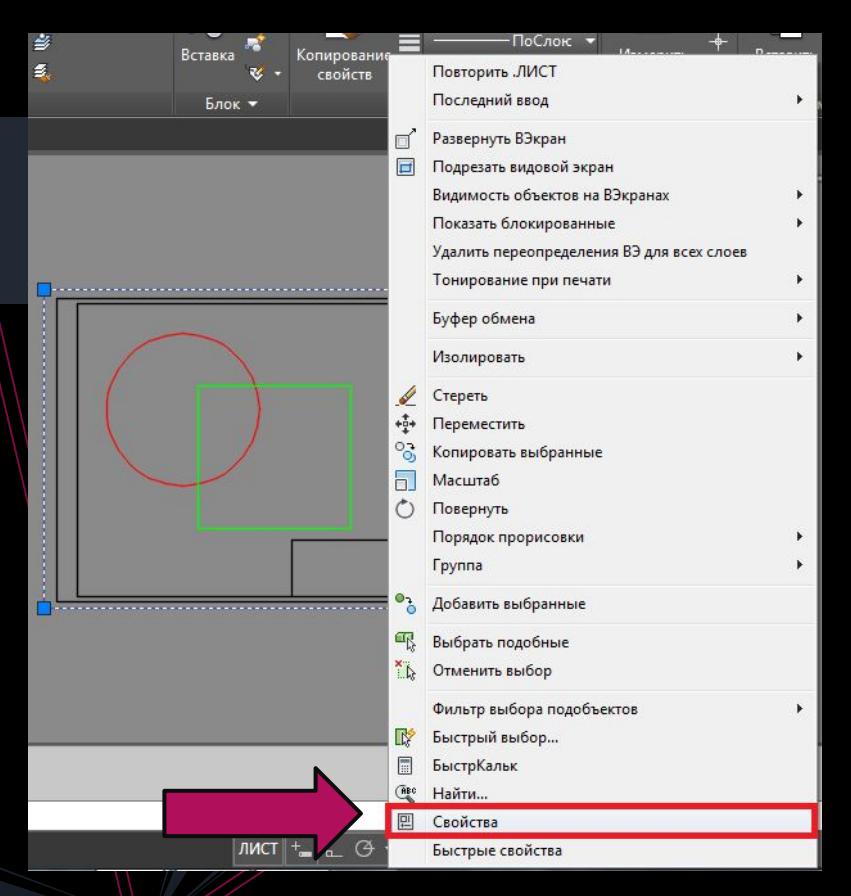

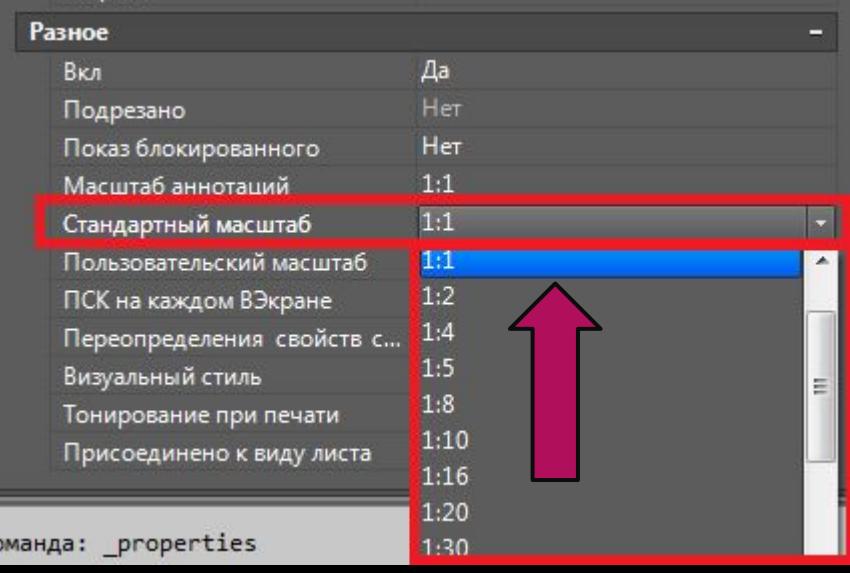

## Нанесение заголовка

Заголовок наносится с помощью инструмента «многострочный текст» в пространстве листа

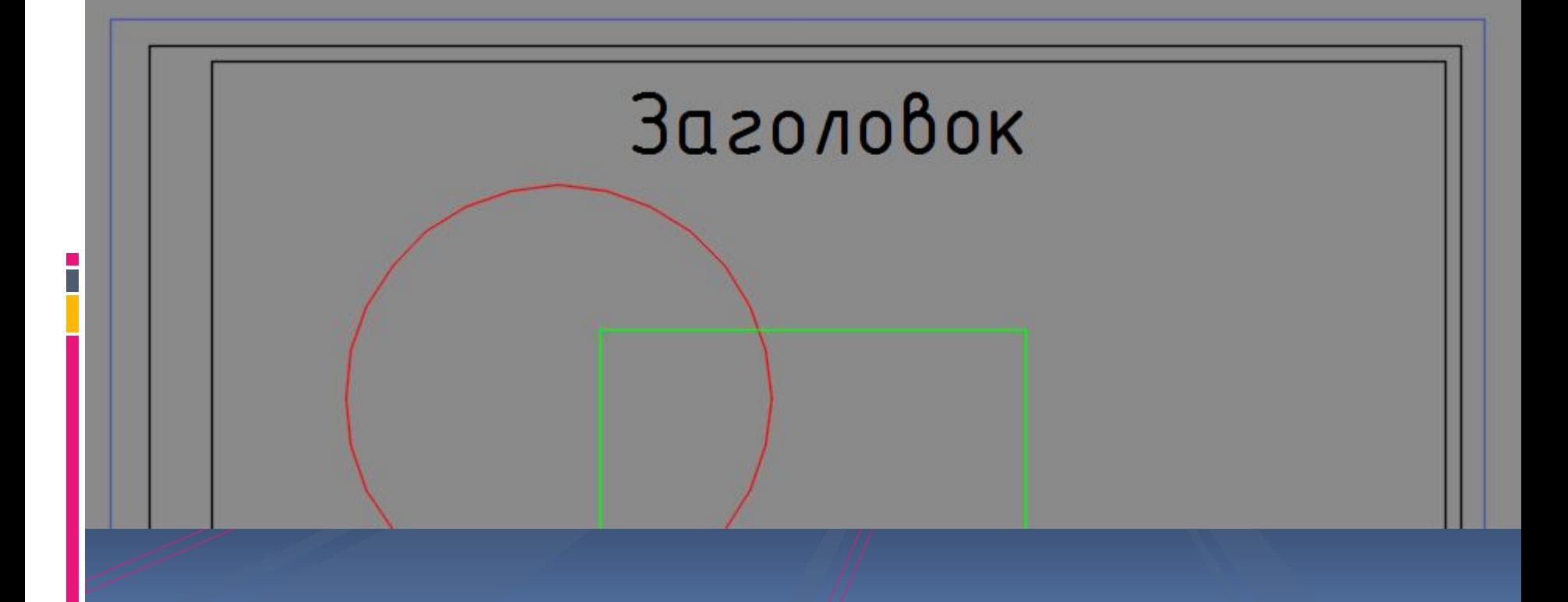

### Видимость слоев в ВЭ листов

- В модели чертеж собирается как слоёный пирог, и все необходимые чертежи, по сути, находятся в одном.
- Вкладки листов используются для того, чтобы настраивать видимость слоев, необходимых для печати определенного чертежа с данного листа
- Таким образом, каждый лист это отдельный чертеж
- Целесообразно каждому листу присваивать имя чертежа, который на немоформляется

### Видимость слоев в ВЭ листов

Двойной щелчок ЛКМ внутри ВЭ листа Вызвать выпадающий СПИСОК СЛОЁВ Нажать кнопку «заморозить на текущем ВЭ» возле тех слоев, которые не нужны на данном ЛИСТЕ <u>Двойной щелчок ЛКМ за</u> ВЭ

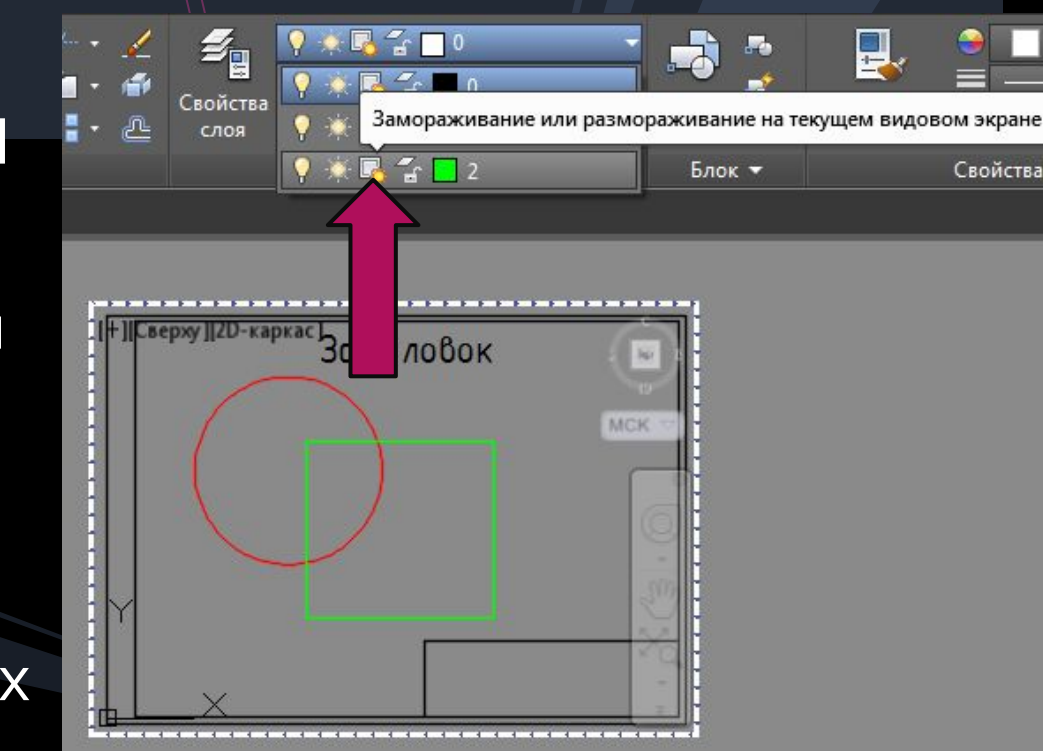

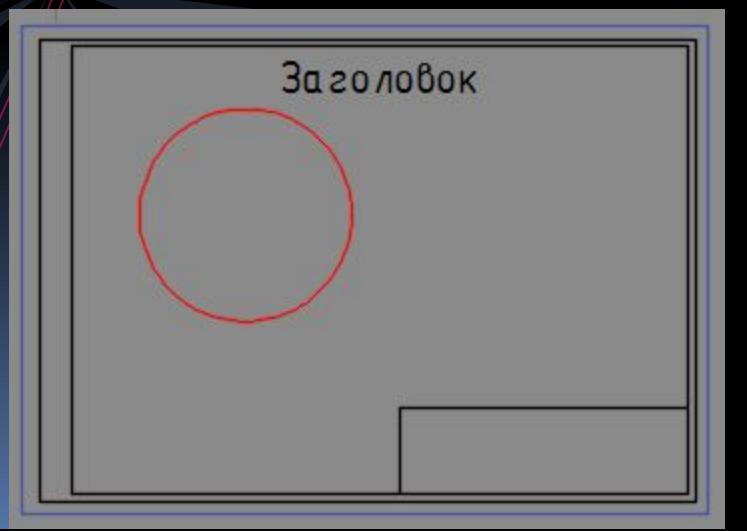

# Оформление условных обозначений

Условные обозначения делятся на две части:

- 1. Сами знаки выполняются на МОДЕЛИ
- 2. ИХ ПОДПИСИ ВЫПОЛНЯЮТСЯ НА ЛИСТЕ

- Для условных знаков каждого из будущих листов на модели должен быть свой слой.
- Подписи создаются в пространстве листа на том же слое, на котором знаки размещены в модели

1. Создаем слои в модели для условных знаков первого листа Размещаем на этом слое в модели рядом с чертежом условные знаки Оформление условных обозначений

На листе в этом же слое подписываем их

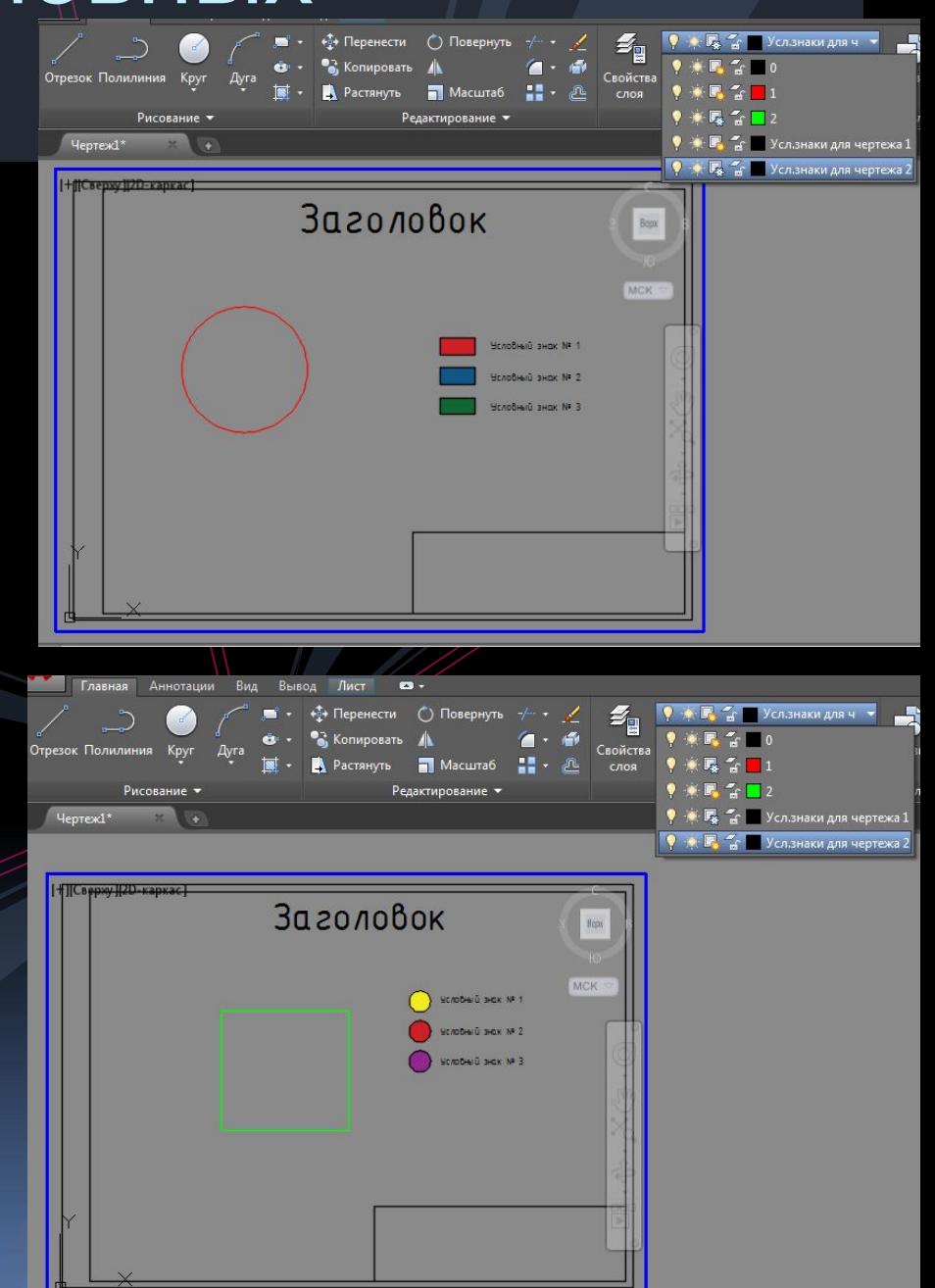

#### Простановка размеров на листе

Размеры можно проставлять в пространстве листа, а не модели

При этом необходимо следить за тем, на каком слое идет их PA3MEP  $H$   $\mathbb{F}$   $\mathbb{F}$   $\mathbb{F}$ Размер ┝═┥╤╠┝┿┥ простановка

3. Размерный стиль при этом не должен быть аннотативным

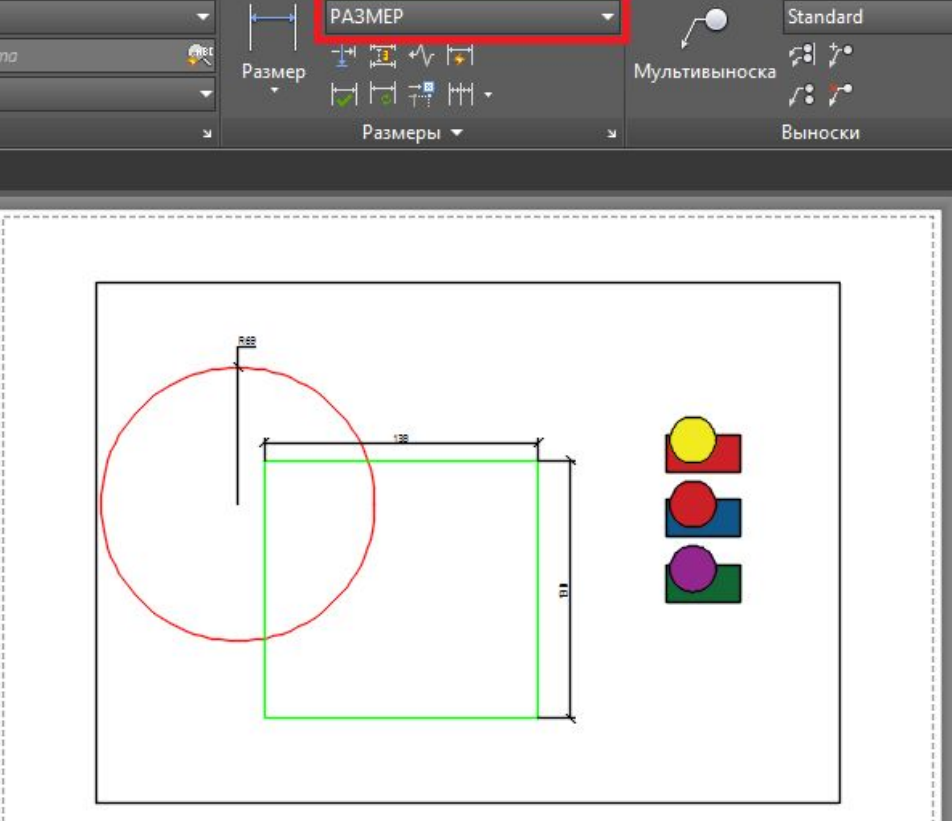

#### Вывод на печать

- $\|\hspace{-0.04cm}|\hspace{-0.04cm}|_1$ . Файл  $\Box$  печать (или комбинация CTRL+P)
	- Выбрать имя принтера
	- Выбрать формат листа
		- Выбрать РАМКОЙ что печатать (границы листа А3)
		- Поставить галочку «центрировать»

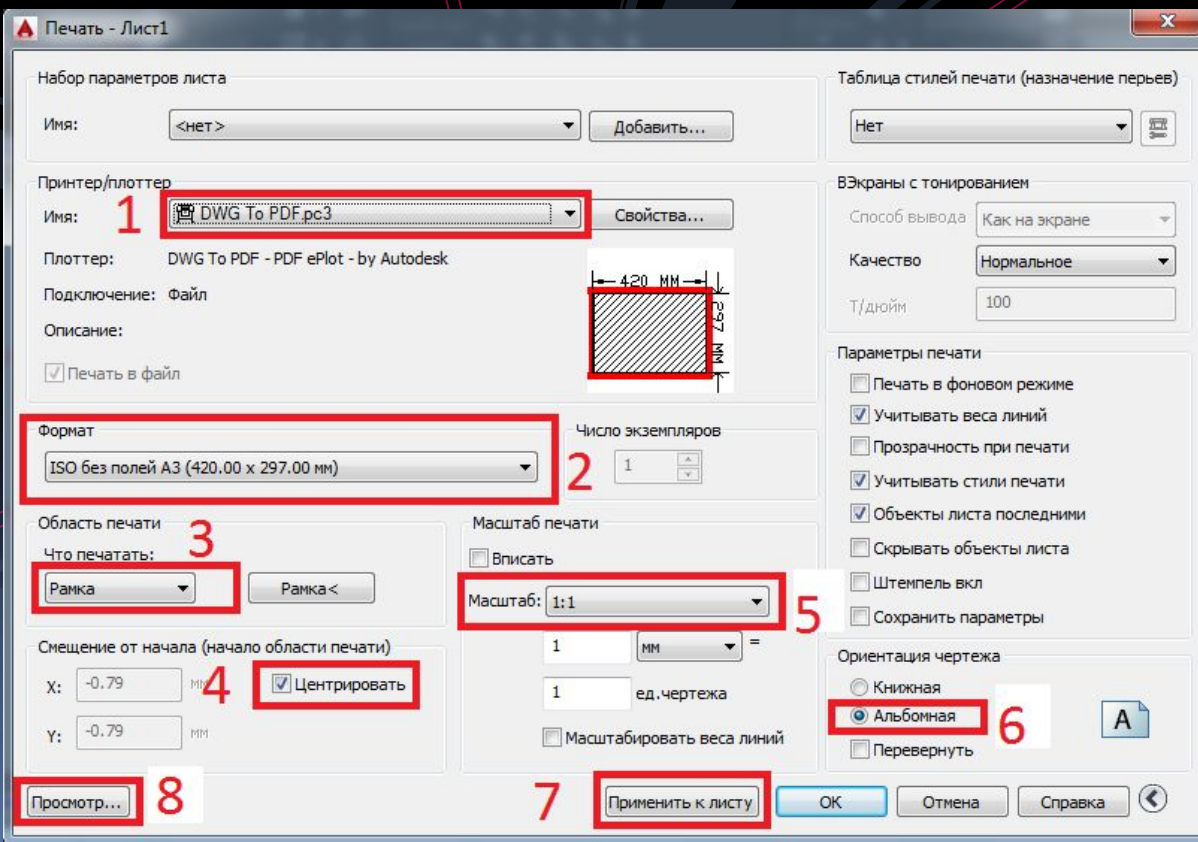

### Вывод на печать

- $\sqrt{\phantom{a}}$  6. Масштаб печати должен быть 1:1
	- Проверить ориентацию страницы 7.
	- Нажать «ПРИМЕНИТЬ К ЛИСТУ» и «ПРОСМОТР» 8.

#### Вывести на печать 9.

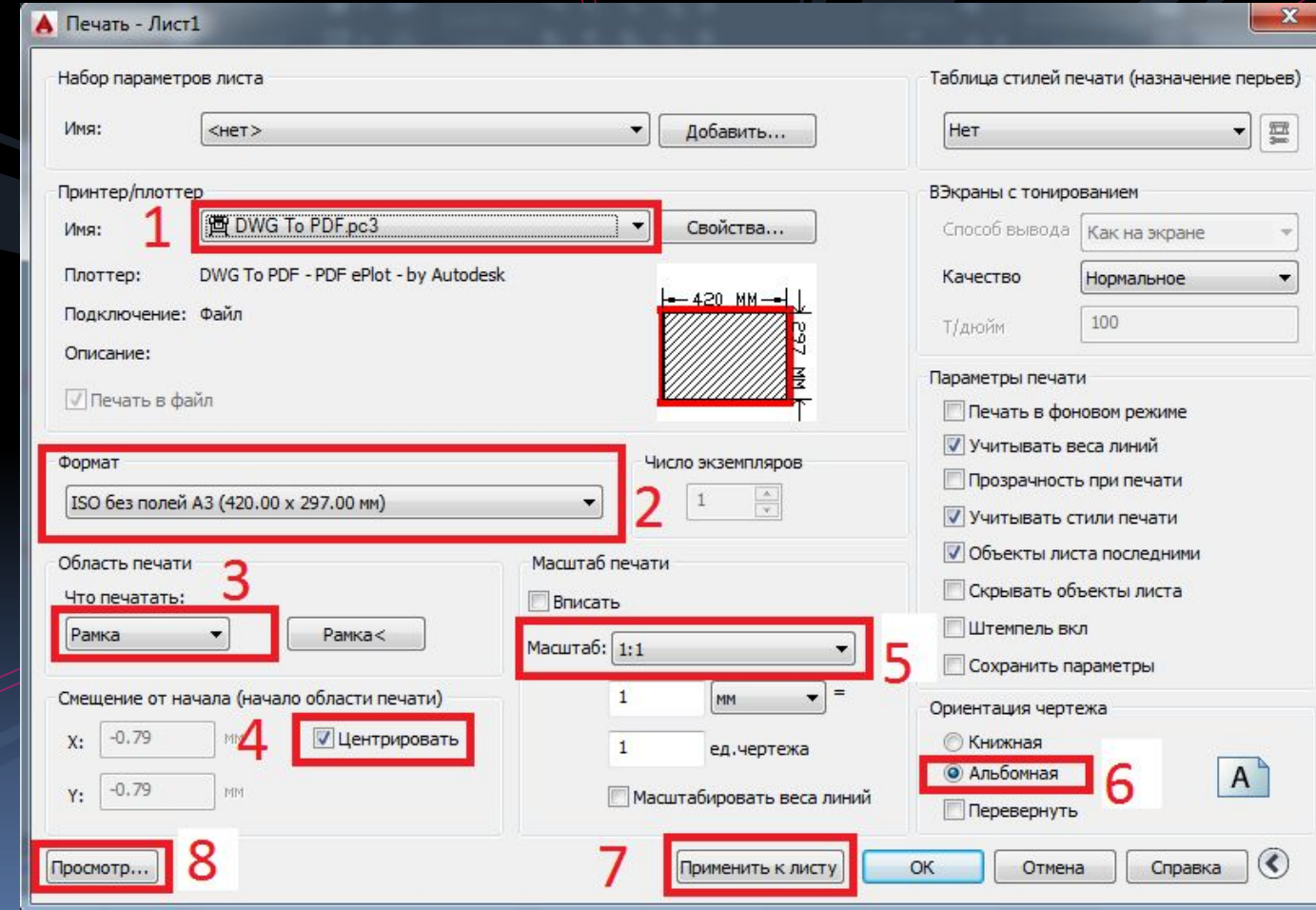